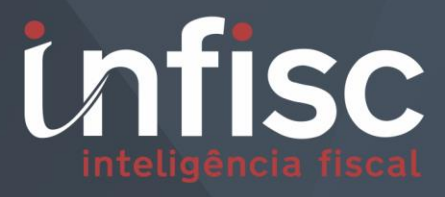

n S 2

Nota Fiscal de Serviços Eletrônica

MANUAL DE ORIENTAÇÃO DO **APLICATIVO MOBILE** 

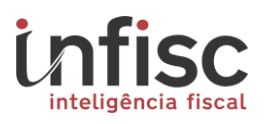

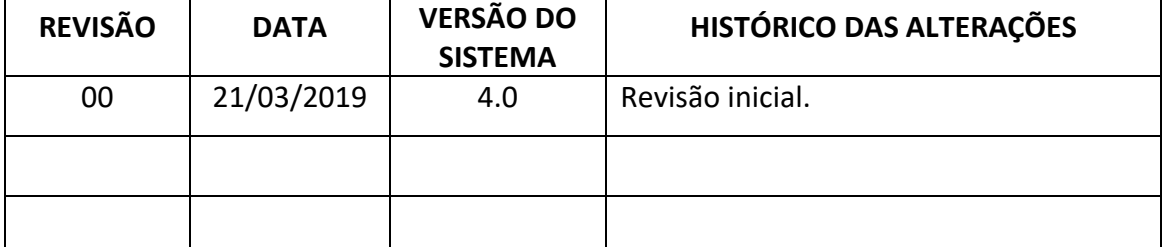

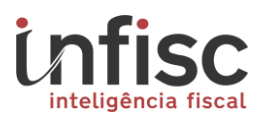

# Sumário

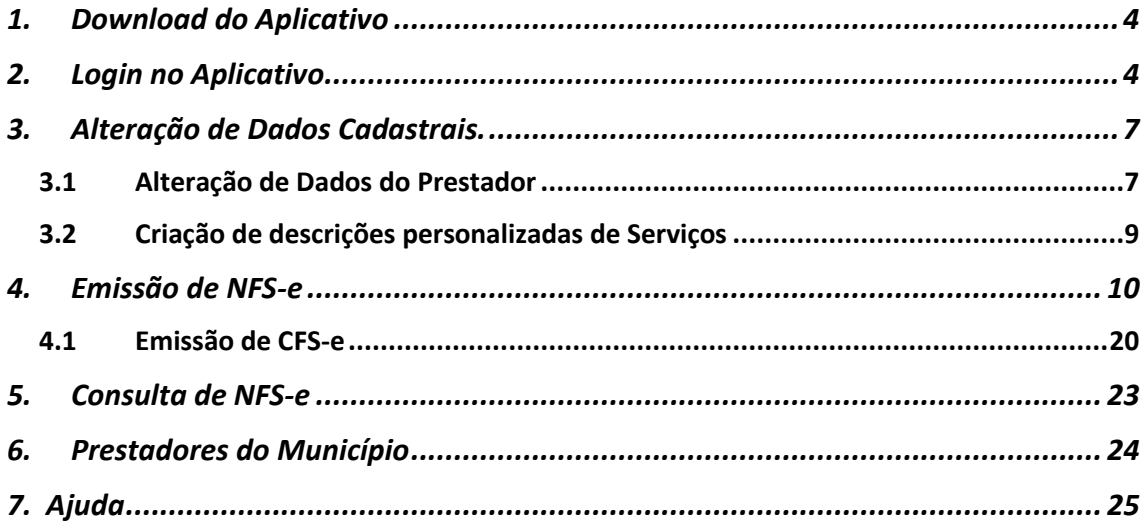

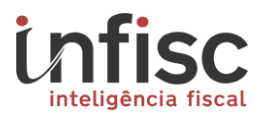

## <span id="page-3-0"></span>**1. Download do Aplicativo**

Para efetuar o download do aplicativo mobile, será necessário possuir um smartphone com sistema operacional Android ou IOS.

Para Android, o download é efetuado na loja de aplicativos "*Play Store*", efetuando a busca por (NFS-e Infisc), ou ainda através do link abaixo: **<https://play.google.com/store/apps/details?id=com.nfsemobile&hl=pt>**

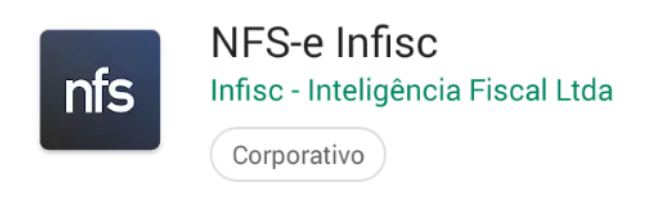

Para IOS, o dowload pode ser efetuado na loja de aplicativos, efetuando a busca por (Infisc NFS-e).

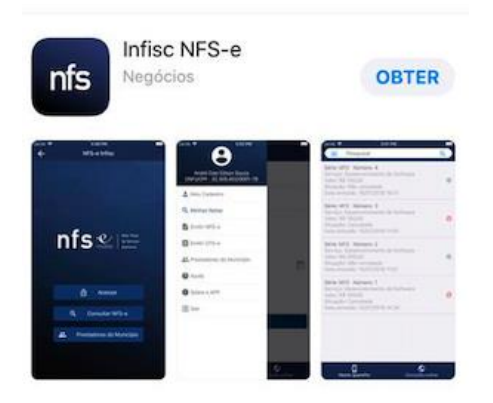

#### <span id="page-3-1"></span>**2. Login no Aplicativo**

Ao abrir o aplicativo, será solicitada a escolha do município para o qual deseja utilizar as emissões das notas. Clicando na opção "Selecione...", escolha a opção (Caxias do Sul).

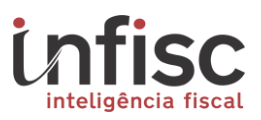

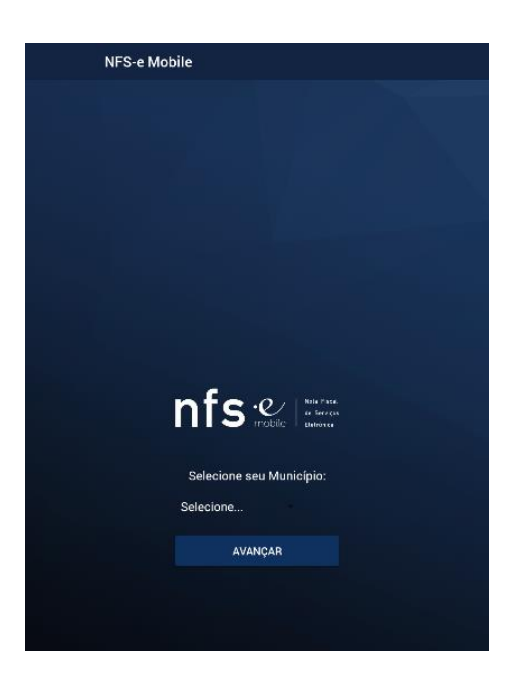

Clique em "Avançar" e será apresentada a tela inicial do aplicativo.

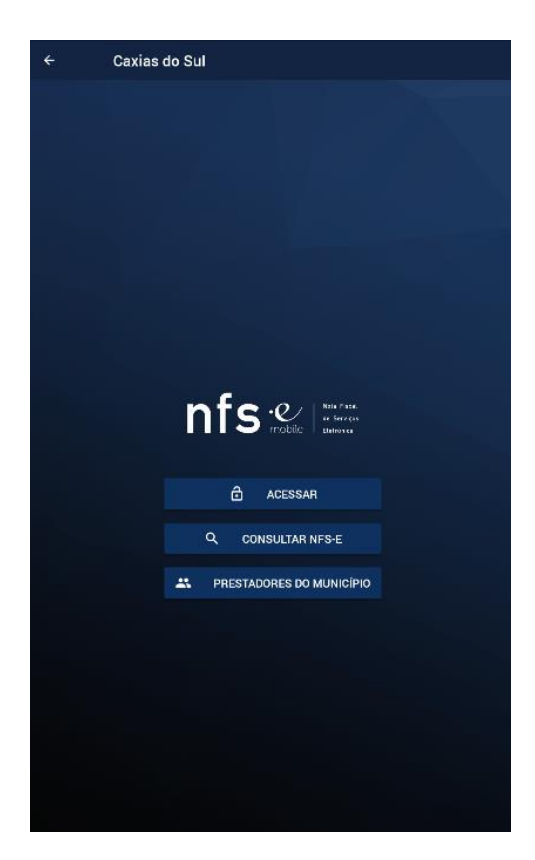

Escolhendo a opção "Acessar", serão exibidos os campos para a inclusão de Login e Senha. Preencha com os mesmos dados de autenticação utilizados no acesso a pagina web.

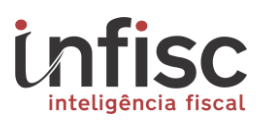

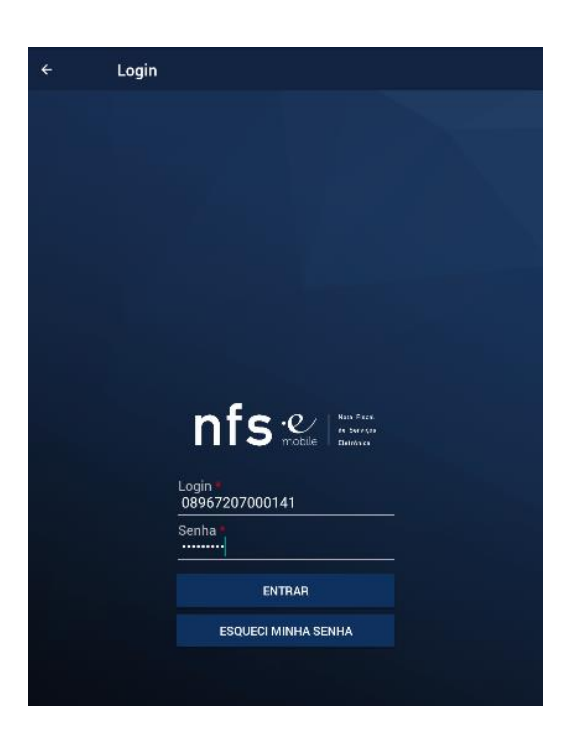

Após o preenchimento das informações de login, clique na opção "Entrar". Será apresentado o formulário de preenchimento da nota.

# **Manual de Orientação Aplicativo Mobile**

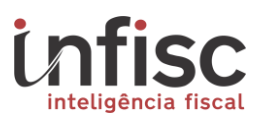

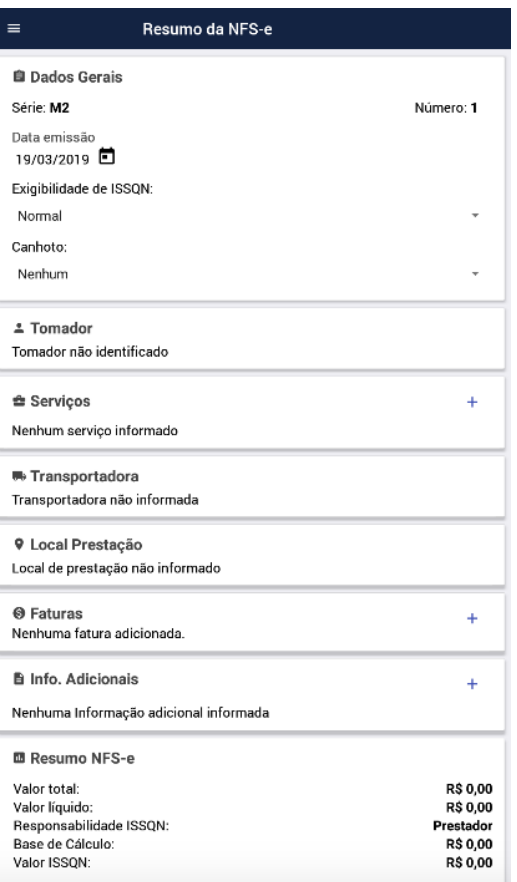

## <span id="page-6-1"></span><span id="page-6-0"></span>**3. Alteração de Dados Cadastrais.**

#### **3.1 Alteração de Dados do Prestador**

Algumas informações cadastrais do prestador do serviço possuem autorização para mudanças para fins exclusivos de exibição na imagem da nota.

Havendo a necessidade de mudança em algum dado cadastral, se faz possível a alteração através do menu localizado em cima a esquerda  $\blacksquare$ .

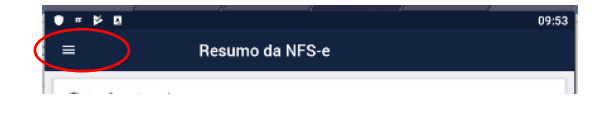

Será exibido o menu completo, clique na opção "Meu Cadastro".

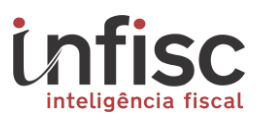

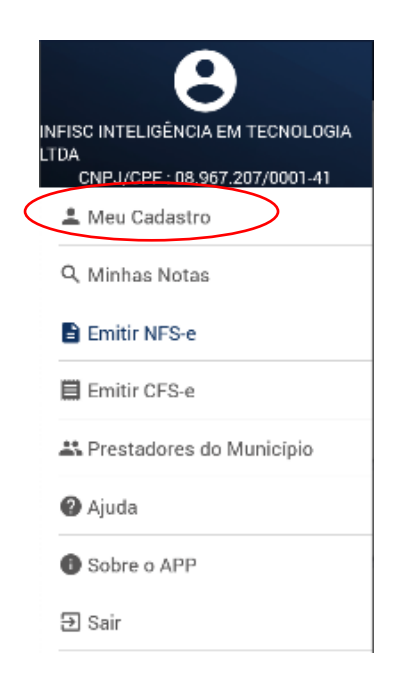

Por padrão, abrirá o formulário com os dados cadastrais cuja a edição é permitida: nome fantasia, CEP, telefone, e-mail, inscrição estadual, e site:

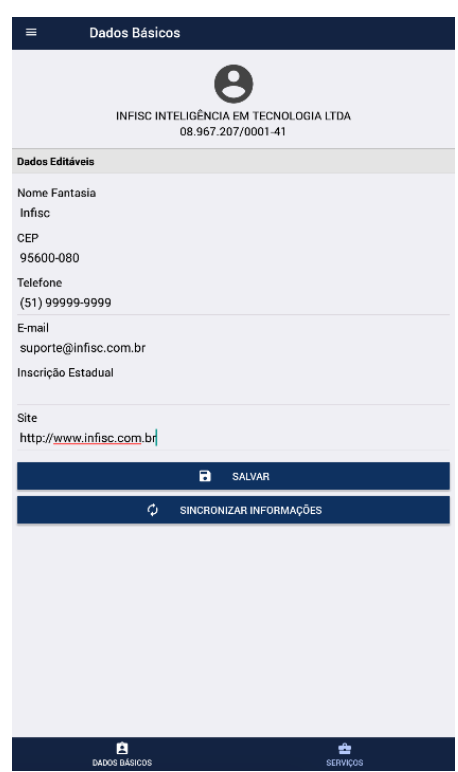

Clique em "Salvar" para guardar as alterações. As informações alteradas serão exibidas apenas nas próximas notas emitidas.

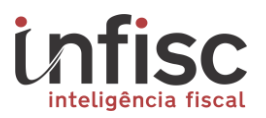

## **3.2 Criação de descrições personalizadas de Serviços**

<span id="page-8-0"></span>Para agilizar o processo de escrituração de NFS-e pelo aplicativo, é possível criar descrições personalizadas de serviços para seleção no instante do preenchimento da nota. Para realizar o cadastro prévio, acesse o mesmo menu "Meu Cadastro", e na parte inferior clique na opção serviços.

Será exibido o formulário e localizado na parte inferior direita a opção "Serviços"

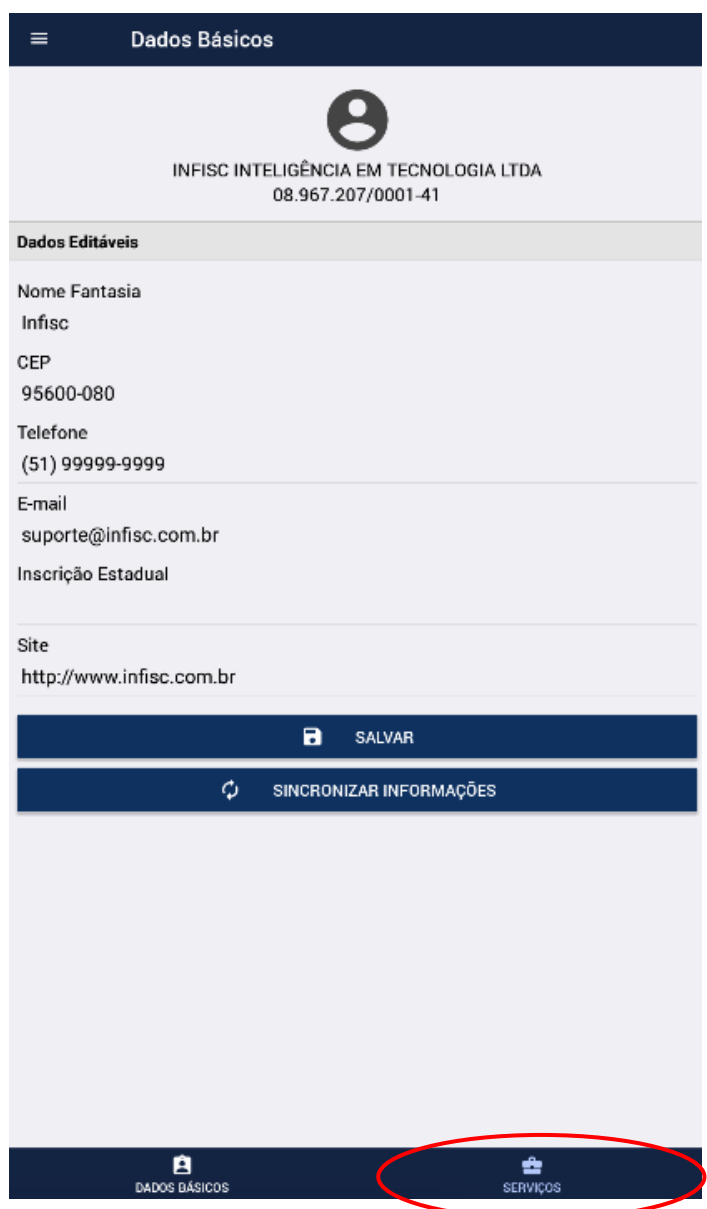

Clicando na referida opção, será(ão) listada(s) a(s) atividade(s) autorizada(s) para o contribuinte.

# **Manual de Orientação Aplicativo Mobile**

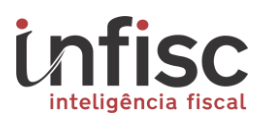

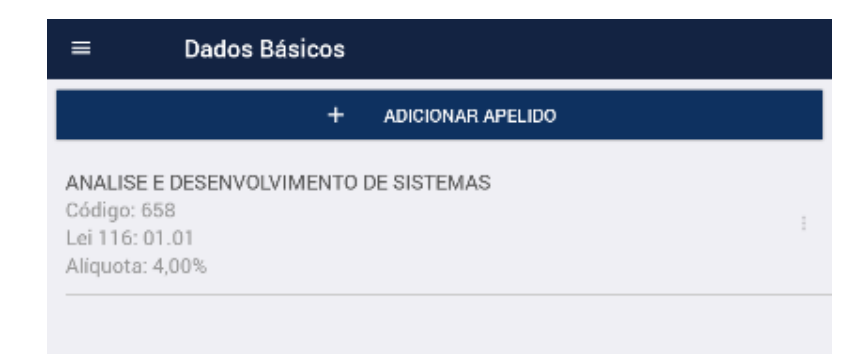

Clicando em "Adicionar Apelido". Abrirá uma caixa de diálogo preenchida por padrão com a primeira atividade autorizada ao contribuinte. Para alterar a atividade que se pretende adicionar o apelido clique sobre a atividade que abrirá a lista de atividades autorizadas à emissão da NFS-e. Selecione a atividade desejada clicando sobre a mesma. Em seguida, clique na linha abaixo da palavra "Apelido". Abrirá caixa de diálogo para que possa ser digitado o apelido que se pretende dar ao serviço:

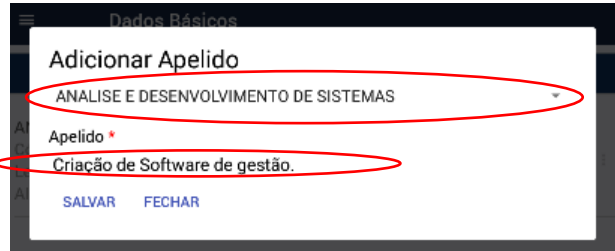

Clique em "Salvar" para confirmar a criação da descrição.

## <span id="page-9-0"></span>**4. Emissão de NFS-e**

Para efetuar a emissão de NFS-e, utilize a seleção do menu, opção "Emitir NFS-e".

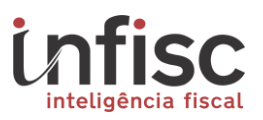

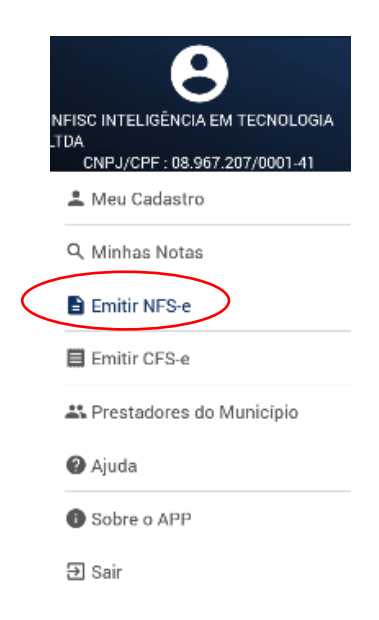

Será exibido o formulário de preenchimento das informações da NFS-e. O formulário é organizado por segmentos, tais como: Dados Gerais, Tomador, Serviços, Transportadora, Local Prestação, Faturas, Info. Adicionais e exibição do resumo dos valores da NFS-e.

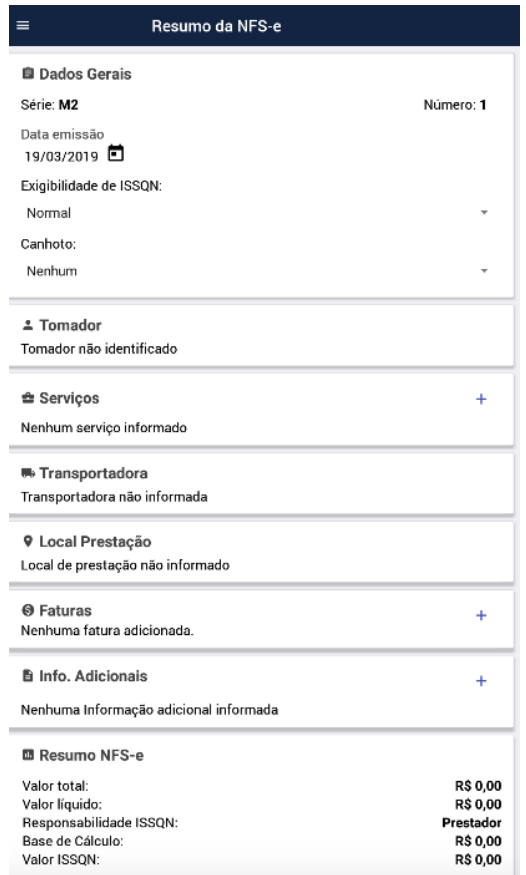

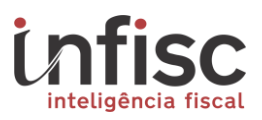

No segmento de informações de "*Dados Gerais*", serão exibidos os seguintes dados com as suas respectivas permissões:

**Série:** Não possibilita a alteração. Para cada dispositivo é utilizada uma série especifica M sequencial. Exemplo M1, M2, M3.

**Data emissão:** Possibilita a alteração da data de emissão da NFS-e.

**Exigibilidade de ISSQN:** Possibilita a escolha entre as opções Normal ou Exportação Serviço. **Canhoto:** Possibilita a escolha entre: Nenhum, Acima da NFS-e ou Abaixo da NFS-e.

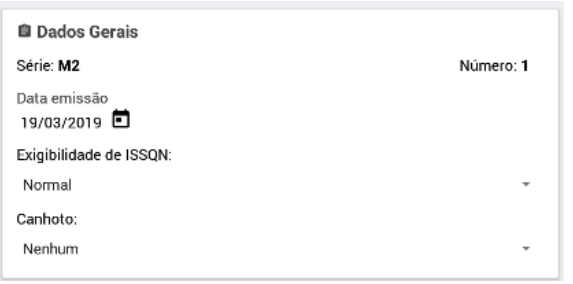

No Segmento das informações do "*Tomador*" possibilita a escolha entre informar os dados ou não informar os dados. Por padrão vem desabilitado as informações de tomador.

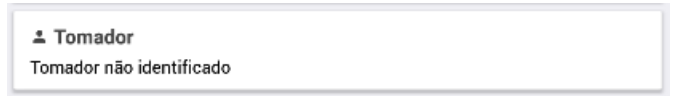

Clicando na janela tomador, e habilitando o botão existente, será possível informar os dados do tomador do serviço.

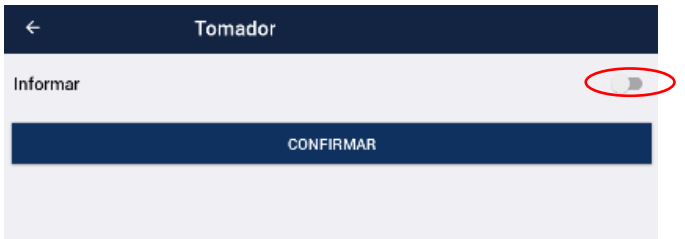

Efetuada a marcação, abrirá o formulário de preenchimento completo dos dados do tomador do serviço.

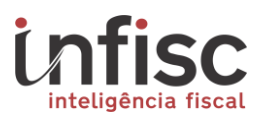

Visando a agilidade do processo, é possível o carregamento das informações de um tomador de serviços já utilizado. Para isso, poderá clicar na opção "Utilizar Tomadores Anteriores".  $\overline{\mathbf{X}}$ 

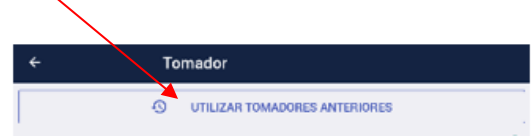

Será exibida a lista dos últimos tomadores de serviços utilizados. Para carregar os dados de determinado tomador, clique nas informações do tomador.

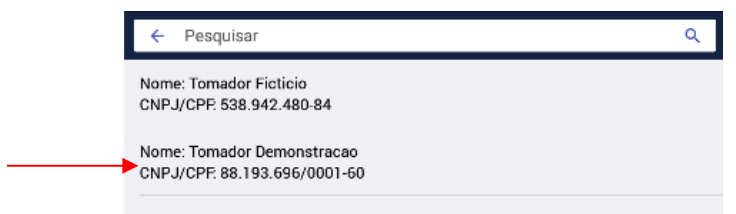

Ao clicar, serão preenchidos os dados conforme as informações previamente cadastradas.

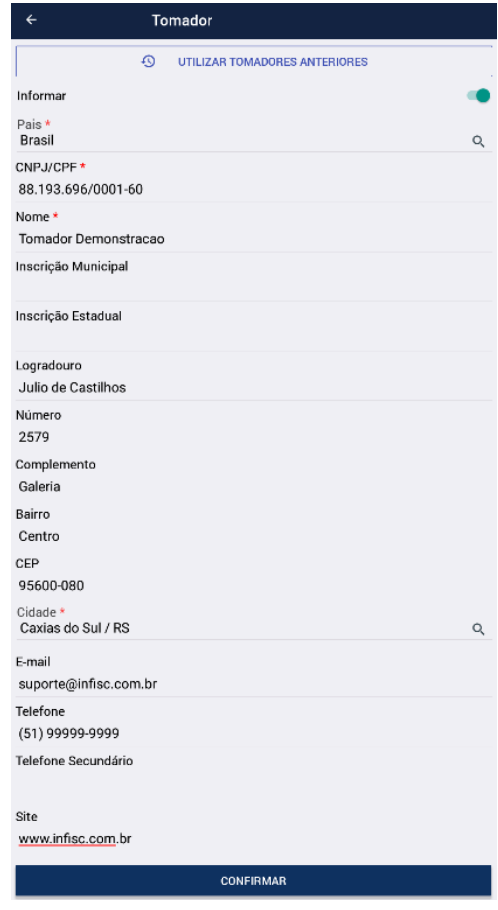

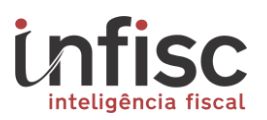

Clicando em "Confirmar", salvará os dados do tomador e abrirá a janela para preenchimento dos dados do serviço. Caso deseje voltar clique na seta de retorno posicionada no campo superior esquerdo.

Nos casos em que for necessário o preenchimento dos dados do tomador de serviços, serão obrigatórios o preenchimento do nome, CNPJ/CPF, País, e Cidade. Os demais campos são opcionais.

No segmento das informações de "*Serviços*", clicar na opção para preenchimento das informações do(s) serviço(s) prestados.

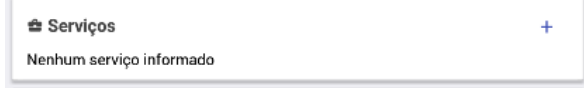

Será exibido o formulário para preenchimento das informações do serviço

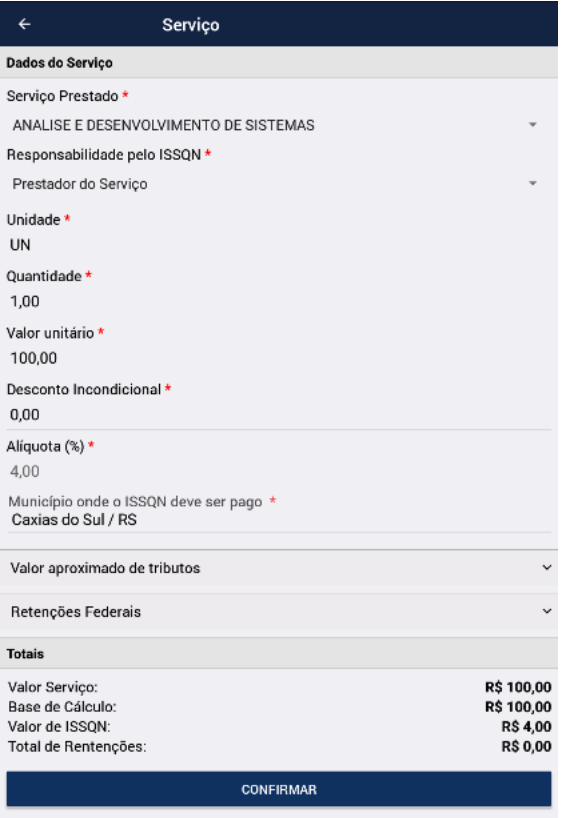

Todos os campos marcados com **\*** vermelho são de preenchimento obrigatório.

O primeiro campo trata do serviço prestado. Caso tenha sido cadastrado apelidos dos serviços prestados (meu cadastro/serviços), poderá ser selecionado a descrição

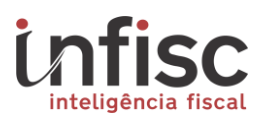

específica do serviço prestado e não o enquadramento genérico por padrão da lista de serviços da Lei.

O campo Responsabilidade ISSQN deverá ser preenchido com a seleção da responsabilidade pelo recolhimento do tributo (Prestador ou Tomador) – seu preenchimento deve se dar conforme dispõe a legislação municipal.

O campo unidade deverá ser anotado a forma como se conta a prestação de serviços: hora, unidade, etc.

No campo quantidade deverá ser anotado a quantidade de acordo com a unidade informada.

No campo valor unitário deverá ser informado o valor unitário referente à unidade informada.

O campo desconto condicional traz por padrão o valor 0,00. Caso haja algum desconto, o mesmo deverá ser informado.

A alíquota traz a informação constante na legislação municipal conforme o serviço que está sendo objeto da emissão da nota.

O campo município onde deve ser pago o ISSQN somente abre para edição caso o imposto seja devido no local onde foi prestado. Para os demais casos, onde o imposto é devido no local do estabelecimento prestador, abrirá uma caixa de atenção informando q o serviço não permite alteração do local de tributação.

Para Preenchimento de informações de valores aproximados de tributos, clique na opção "*Valor Aproximado de Tributos*".

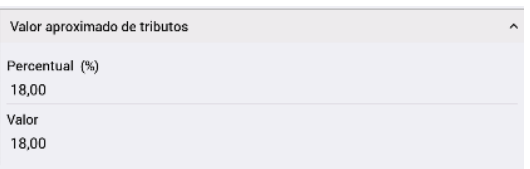

Já para os casos onde haja a necessidade de retenção dos impostos federais, deverá ser clicado na opção "*Retenções Federais*". O campo será expandido permitindo o preenchimento dos dados de retenção e relativos a cada um dos seguintes impostos federais: COFINS, PIS/PASEP, IR, CSLL, e INSS:

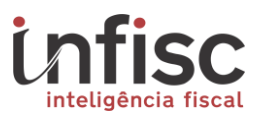

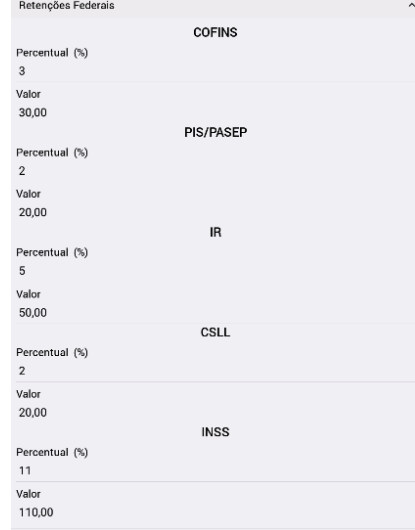

Ao final do formulário de preenchimento do serviço, será demonstrado um resumo de valores do item de serviço.

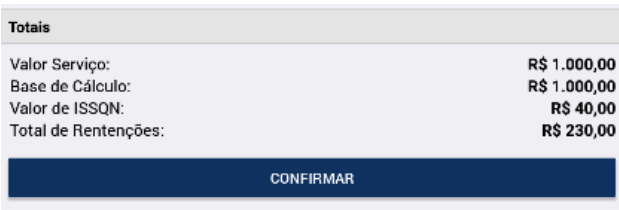

Clique em "Confirmar" para concluir o preenchimento do item do serviço, sendo retornado ao segmento principal de preenchimento da NFS-e com o serviço informado.

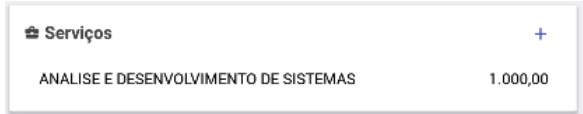

No segmento de dados da "*Transportadora*" será possível informar os dados da transportadora que realizar o transporte do produto originado do serviço prestado.

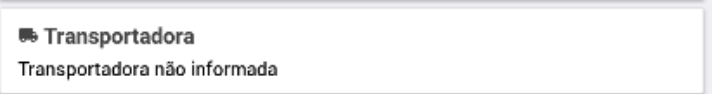

Clique para abrir formulário contendo os seguintes dados para informação.

# **Manual de Orientação Aplicativo Mobile**

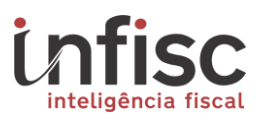

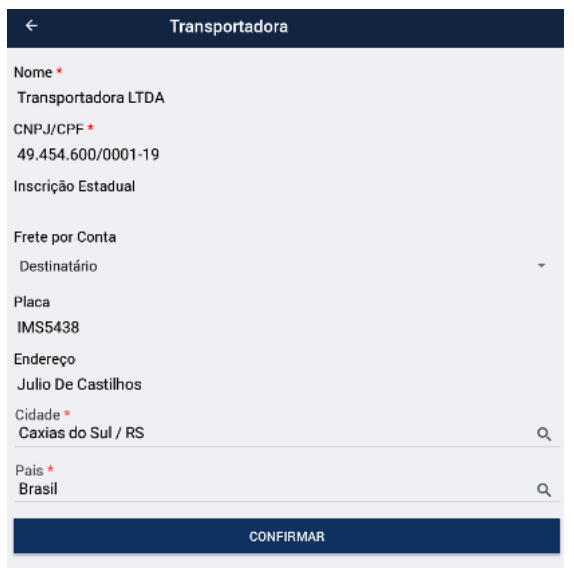

Clicando em "Confirmar", serão confirmado o preenchimento e as informações da transportadora para a NFS-e, ficando preenchido no formulário principal da nota da seguinte maneira:

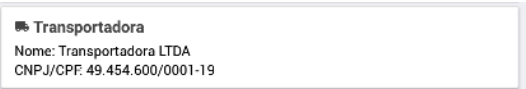

No próximo segmento, clique na opção "**Local Prestação**", para exibição do formulário de preenchimento das informações do local da prestação do serviço.

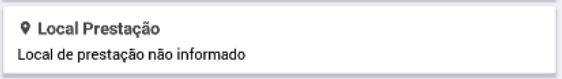

Será possível o preenchimento das seguintes informações.

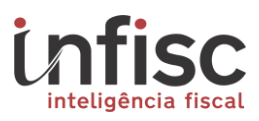

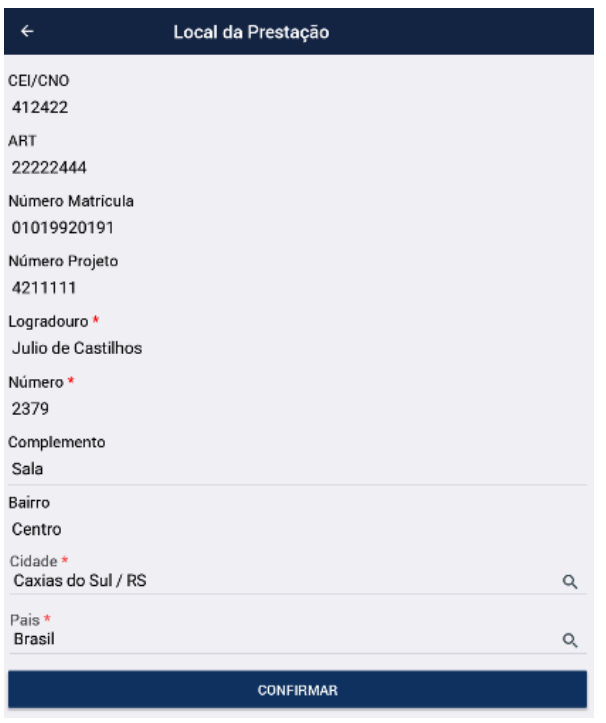

Note que se for opção preencher o local da prestação de serviço, será obrigatório o preenchimento do endereço informando logradouro e número.

Clique em "Confirmar", para salvar os dados e retornar ao formulário principal da nota. Sendo exibido os dados deste seguimento da seguinte maneira.

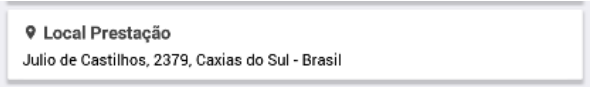

No segmento "*Faturas*", poderão ser preenchidas informações relacionadas a cobrança da nota.

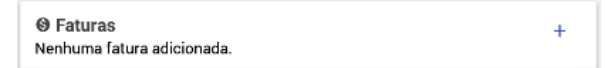

Será exibido o formulário, possibilitando o preenchimento das seguintes informações.

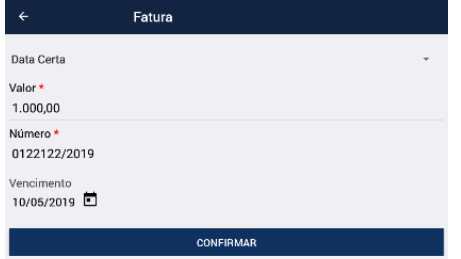

Clicando em "Confirmar" os dados de fatura serão alvos e o sistema retornará ao segmento principal de preenchimento da nota. O campo fatura ficará preenchido com as seguintes informações:

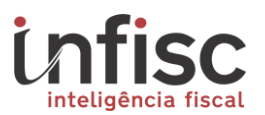

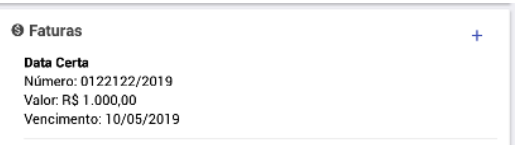

No segmento de "*Info. Adicionais*", poderão ser preenchidas as descrições e informações complementares que serão exibidas na nota.

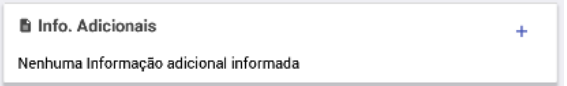

Clicando no sinal "**+**", será exibido o seguinte formulário para preenchimento.

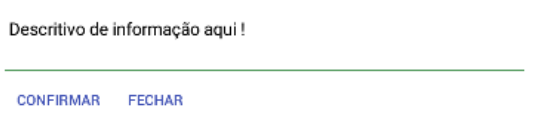

Após o preenchimento, clique em "Confirmar" e o descritivo será adicionado ao formulário, sendo exibido da seguinte maneira no segmento principal de preenchimento da nota.

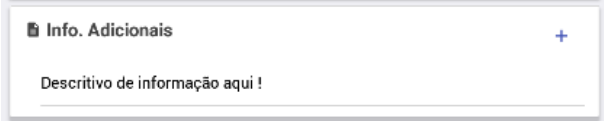

Por fim, são exibidos os valores da nota em forma de resumo, antes de confirmação do processo de emissão da NFS-e.

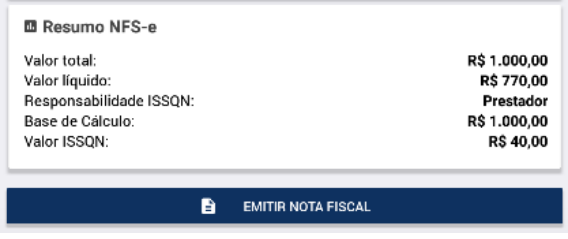

Clicando em "Emitir Nota Fiscal", a nota será emitida e a seguinte mensagem de confirmação será exibida.

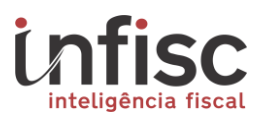

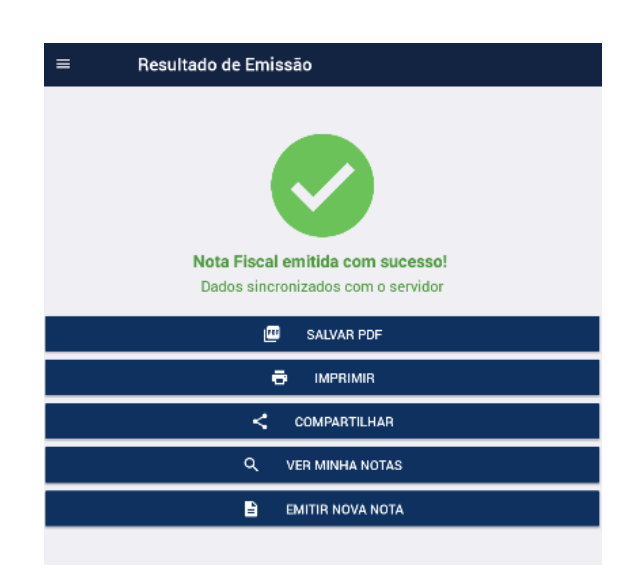

Cada uma das opções chamará o serviço disponível no celular, sendo possível, inclusive, compartilhar a nota emitida por meio dos aplicativos de mensagens.

É possível ainda efetuar a emissão da NFS-e sem conexão com a Internet, sendo exibido ao termino do processo de emissão da seguinte maneira.

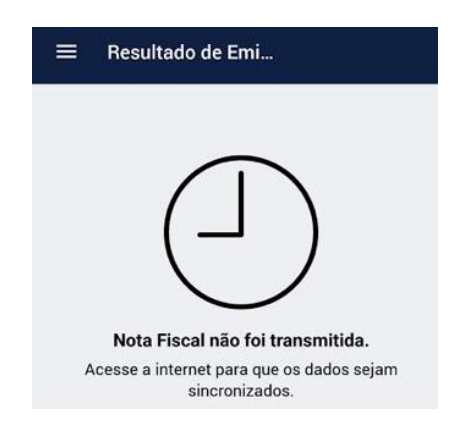

Automaticamente ao restabelecer a conexão com a internet no celular a nota é sincronizada. Sendo informado também nas notificações do celular que possui nota(s) pendente(s) de sincronização.

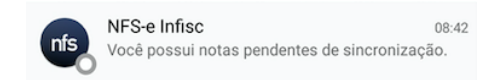

4.1 Emissão de CFS-e

<span id="page-19-0"></span>O processo de emissão de cupom fiscal é mais simplificado que o da NFS-e.

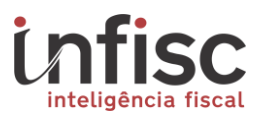

Para utilizá-lo, selecione a opção "Emitir CFS-e" no menu.

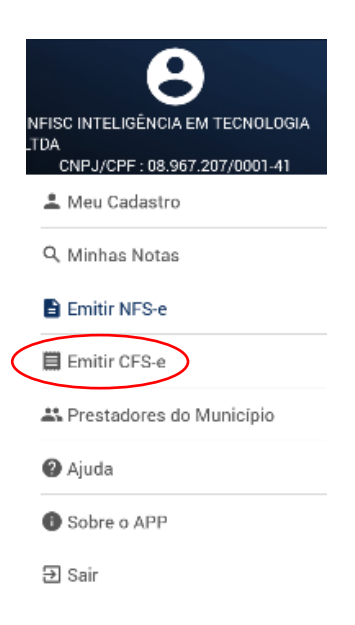

Será exibido o formulário de preenchimento do CFS-e.

Para informar o tomador de serviço, deverá ser habilitado o botão ao lado do respectivo campo:

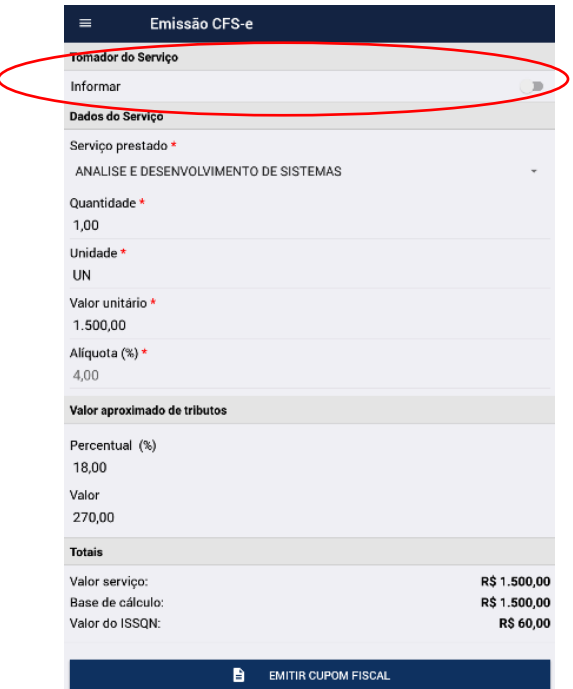

Caso desejar informar o tomador o único campo de exigência obrigatória será o CNPJ/CPF do mesmo.

Em sequencia deverão ser informados os campos obrigatórios do CFS-e sendo eles o serviço prestado, sua quantidade, a forma unitária como é contado, o valor unitário, e

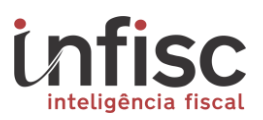

por fim a alíquota que vem pré-definida de acordo com a legislação Municipal de Caxias do Sul. Será possível, ainda, informar os dados relativos ao valor aproximado de tributos que recaem sobre o serviço prestado.

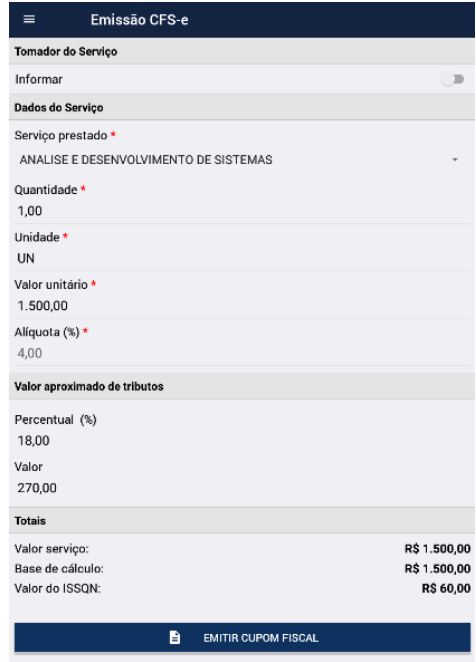

Clicando em "Emitir Cupom Fiscal", será concluído o processo de escrituração do cupom e exibida varias alguns atalhos para novo procedimento.

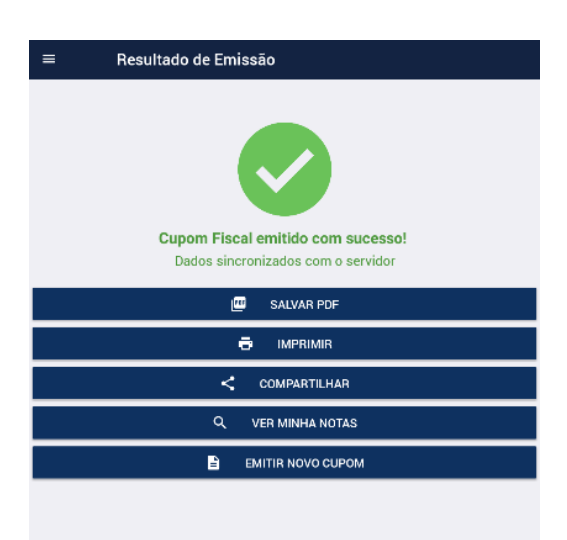

Cada uma das opções chamará o serviço disponível no celular, sendo possível, inclusive, compartilhar a nota emitida por meio dos aplicativos de mensagens.

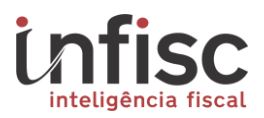

#### <span id="page-22-0"></span>**5. Consulta de NFS-e**

Para consultar uma NFS-e já emitida através do aplicativo, o usuário poderá utilizar o menu lateral, através da opção "Minhas Notas".

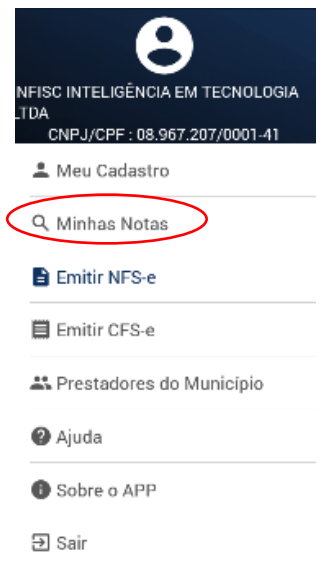

Será exibido o formulário de preenchimento para filtro de busca, com a relação das ultimas notas emitidas.

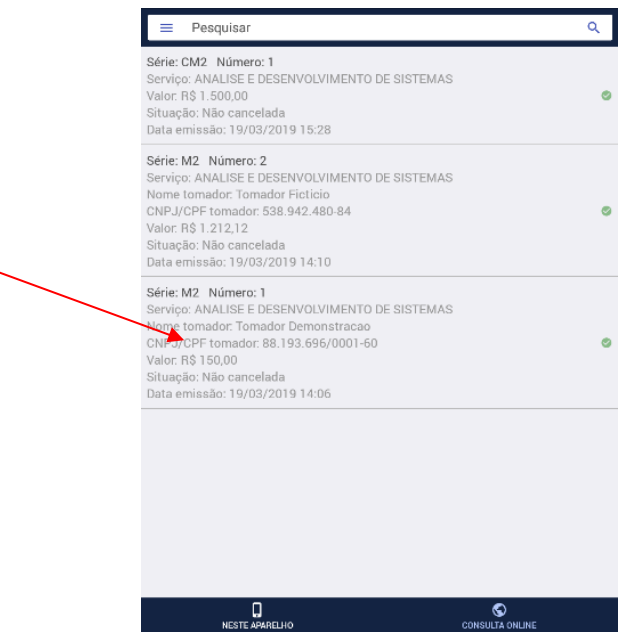

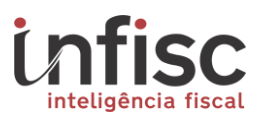

Clicando em uma das notas da relação, será disponibilizada algumas opções.

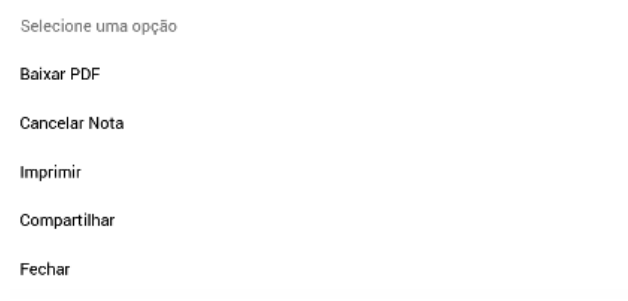

**Baixar PDF:** Possibilita o download da nota em formato de arquivo PDF.

**Cancelar Nota:** Possibilita a confirmação do cancelamento da nota.

**Imprimir:** Possibilita a impressão da nota, porem, se faz necessário previamente a configuração de uma impressora vincula ao dispositivo.

**Compartilhar:** Possibilita o compartilhamento da nota em um dos aplicativos de redes sociais ou de comunicação, tais como WhatsApp, Telegram, E-mail, etc.

#### <span id="page-23-0"></span>**6. Prestadores do Município**

Esta opção existente no menu permite a consulta de todos os prestadores de serviços do Município de Caxias do Sul por seguimentos, sendo disponibilizados os dados existentes no cadastro do Município.

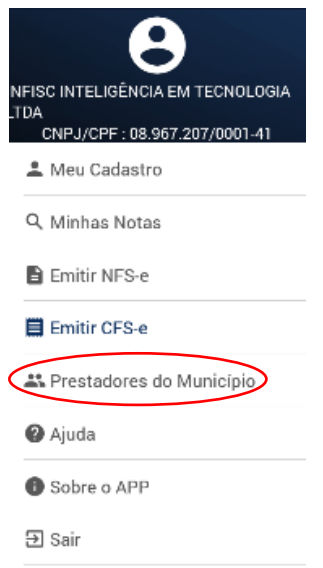

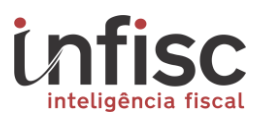

Este serviço permite aos prestadores e tomadores a busca de serviços de seu interesse de prestadores do Município. Clique em um dos segmentos de atuação, e será expandida a listagem correspondente com os prestadores daquela categoria.

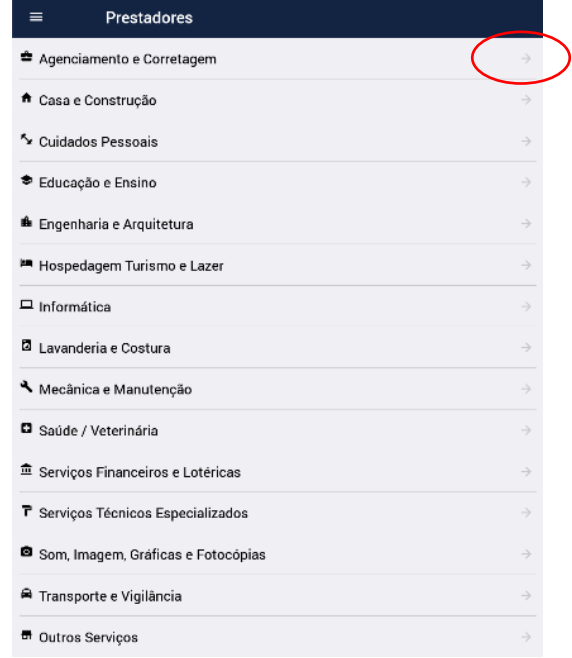

#### <span id="page-24-0"></span>**7. Ajuda**

O aplicativo conta com suporte 24 horas por dia, durante os 7 dias da semana, podendo ser acionado pelo botão de ajuda que indicará o telefone para o qual deverá ser ligado.

> Ajuda Contato Suporte técnico: (51) 3541-8054 suporte@infisc.com.br **LIGAR**

ENVIAR EMAIL FECHAR

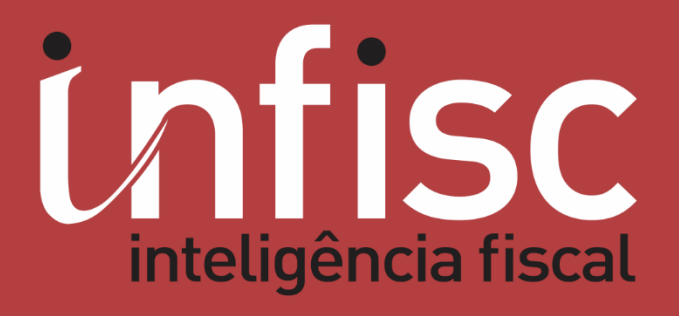

www.infisc.com.br